## マイライブラリを利用する

## マイライブラリからできること

- ・貸出中の図書の予約
- ・相互貸借依頼(文献複写、他館の図書を借りる)
- ・図書購入依頼
- ・貸出中の図書の確認
- ・貸出延長
- ・貸出履歴の確認
- ・パスワードの変更

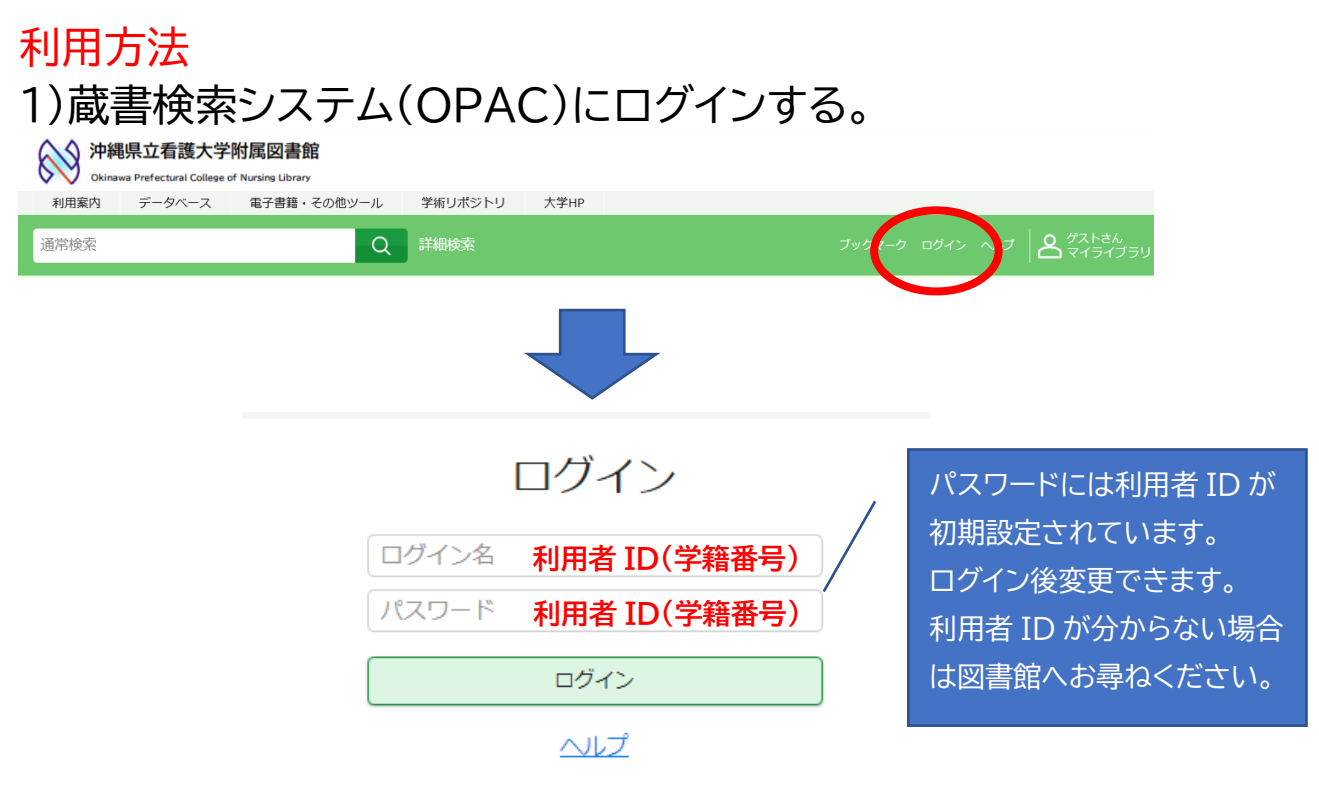

## 2)マイライブラリを開く。

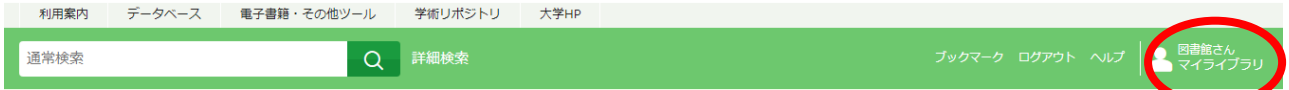

画面右のマイライブラリをクリック。

## 3)マイライブラリから必要なメニューを選択する。

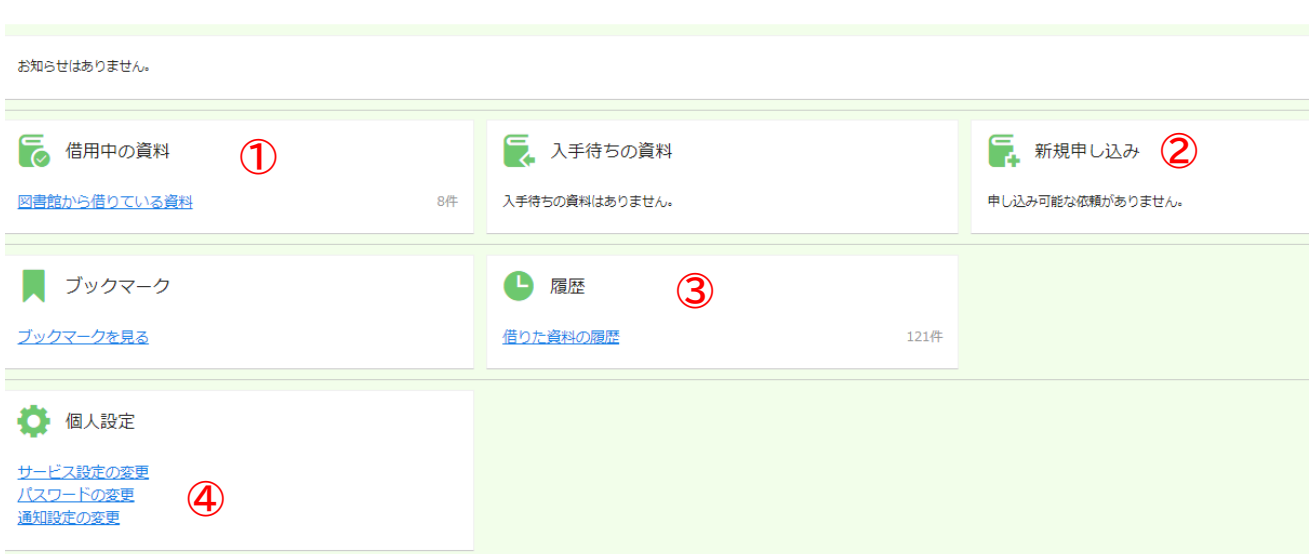

①借用中の資料

マイライブラリ

 借用中の資料の一覧、返却日が表示されます。 貸出期限内の資料は、「延長」ボタンを押すと貸出延長できます(1 回のみ)。

②新規申し込み(各依頼をクリックし、必要事項を入力してください) 複写を依頼:他館から文献を取り寄せる時に使用します。 借用を依頼:他館から資料を借りる時に使用します。 購入を依頼:図書館に所蔵がない図書の購入を依頼する時に使用します。 ※学術情報委員会の承認を得てからの購入となります。

③履歴

過去 5 年分の資料の貸出履歴を確認することができます。

④パスワードの変更

初期設定されているパスワードはこちらから変更してください。